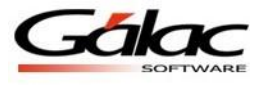

## *Reordenar Catalogo Cuentas (Re-clasificando Activos Fijos)*

La re-clasificación de activos fijos es una funcionalidad de su software Ajuste por Inflación, mediante la cual el usuario puede asociar a otra cuenta uno o varios activos fijos. Si en este proceso las cuentas originales quedan sin auxiliares las mismas serán eliminadas, en todos los periodos que aplique y la asociación de los activos a la nueva cuenta será también en todos los periodos que aplique.

## *Ejemplo*

Si tenemos una Compañía con 3 periodos, en los tres periodos tenemos estos auxiliares de activo fijo:

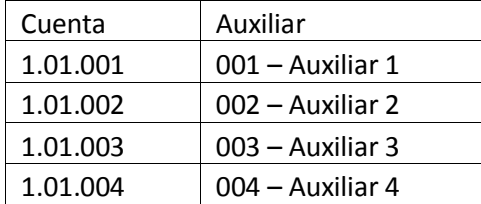

Figura 1. Una cuenta /un auxiliar (caso común de datas que vienen de conversión).

Y se quiere llegar a esto:

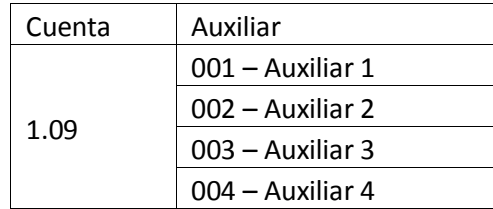

Figura 2. Una cuenta /varios auxiliar (resultado del proceso de reclasificación).

## *Proceso para hacer la reclasificación de Activo Fijo*

Mediante la opción el usuario puede reordenar el Catalogo Cuentas (Re-clasificando Activos Fijos), y lo podrá realizar de la siguiente forma:

1. Active modo avanzado, vaya al menú Activo Fijo  $\rightarrow$  Reordenar Catálogo Cuentas (Re-clasificando Activo Fijo)

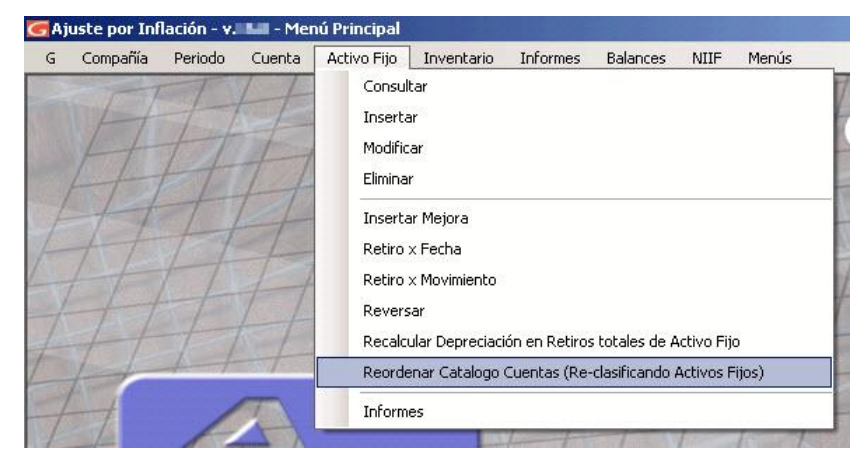

Figura 3. Opción de reclasificación de cuentas en el menú Activo Fijo.

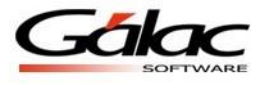

2. A continuación se mostrará el siguiente mensaje de advertencia:

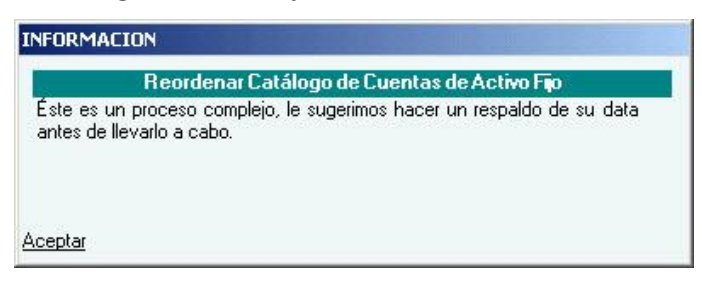

Figura 4. Mensaje de advertencia del proceso.

- 3. Haga clic en aceptar.
- 4. A continuación se abre la ventana "Administrar Catálogo de Cuentas de Activos Fijos" la cual le permitirá llevar a cabo la reclasificación de los activos fijos:

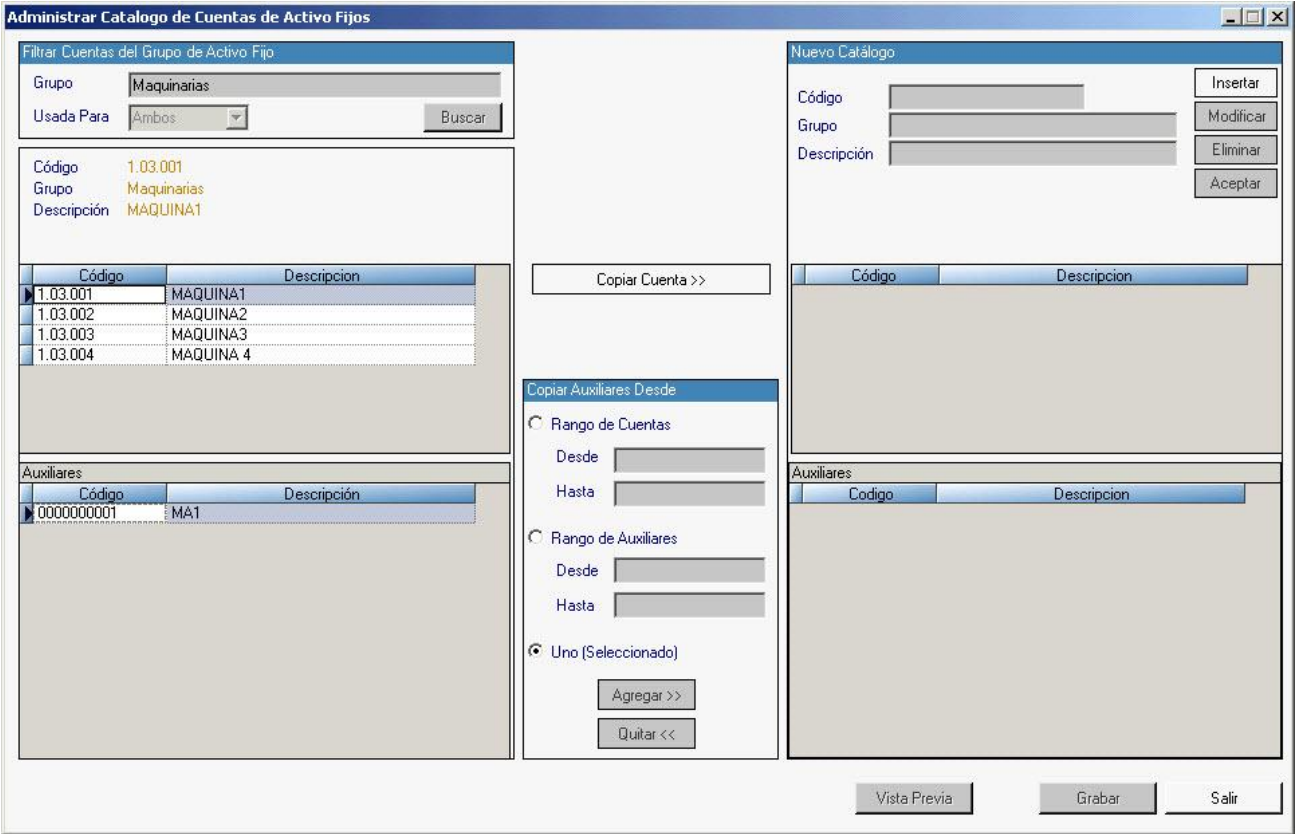

Figura 5. Ventana para "Administrar Catálogo de cuentas de Activo Fijo".

Esta ventana muestra del lado izquierda la sección "Filtrar Cuentas del Grupo de Activo Fijo", allí debe indicarse el nombre de un grupo de activo fijo, y al hacer clic en el botón "Buscar", se desplegarán las cuentas de activo fijo que corresponden a ese grupo y más abajo podemos observar los auxiliares asociados a la cuenta que este seleccionada en la lista de cuentas.

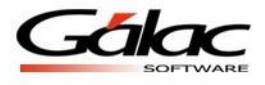

Del lado derecho de la ventana se muestra la sección "Nuevo Catálogo" donde se puede ver la información relacionada con la nueva cuenta a la cual estarán asociados los auxiliares que el usuario agregue. Las consideraciones con respecto a esta nueva cuenta son:

- La nueva cuenta, debe ser del mismo grupo que la cuenta original ó al menos del mismo tipo de consumo, es decir si el grupo de depreciable la nueva cuenta debe ser depreciable.
- Si la cuenta es de titulo, será aceptada si la misma no posee cuentas por debajo de su nivel, es decir si no tiene subcuentas.
- Si la cuenta no existe, el proceso la creara.
- También se puede pasar una de las cuentas origen como nueva cuenta ó cuenta destino, para eso en la mitad de la pantalla se encuentra el botón llamado "Copiar cuenta".

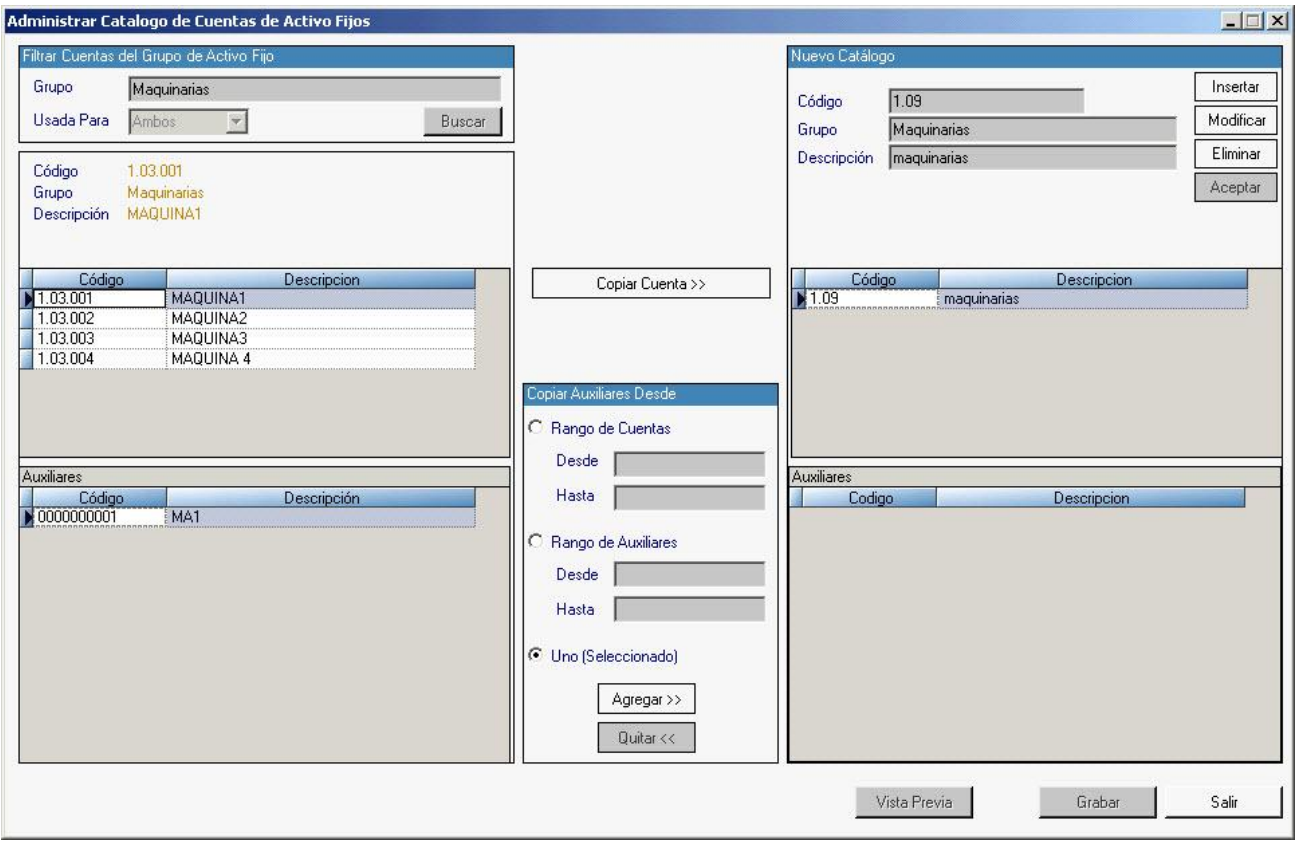

Figura 6. Ventana "Administrar Catálogo del Grupo de Activo Fijo" con datos del nuevo grupo.

Además en el centro de la ventana se dispone de varias opciones para filtrar los auxiliares (tal como muestra la figura anterior) lo cual facilita el copiado o asociación de estos auxiliares a la nueva cuenta. Las opciones del filtro son las siguientes:

- Por rango de cuentas.
- Por rango de auxiliares.
- Por auxiliar.

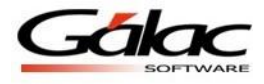

## *Ejemplo*

En el siguiente ejemplo, se van asociar todos los auxiliares de todas las cuentas origen a la nueva cuenta:

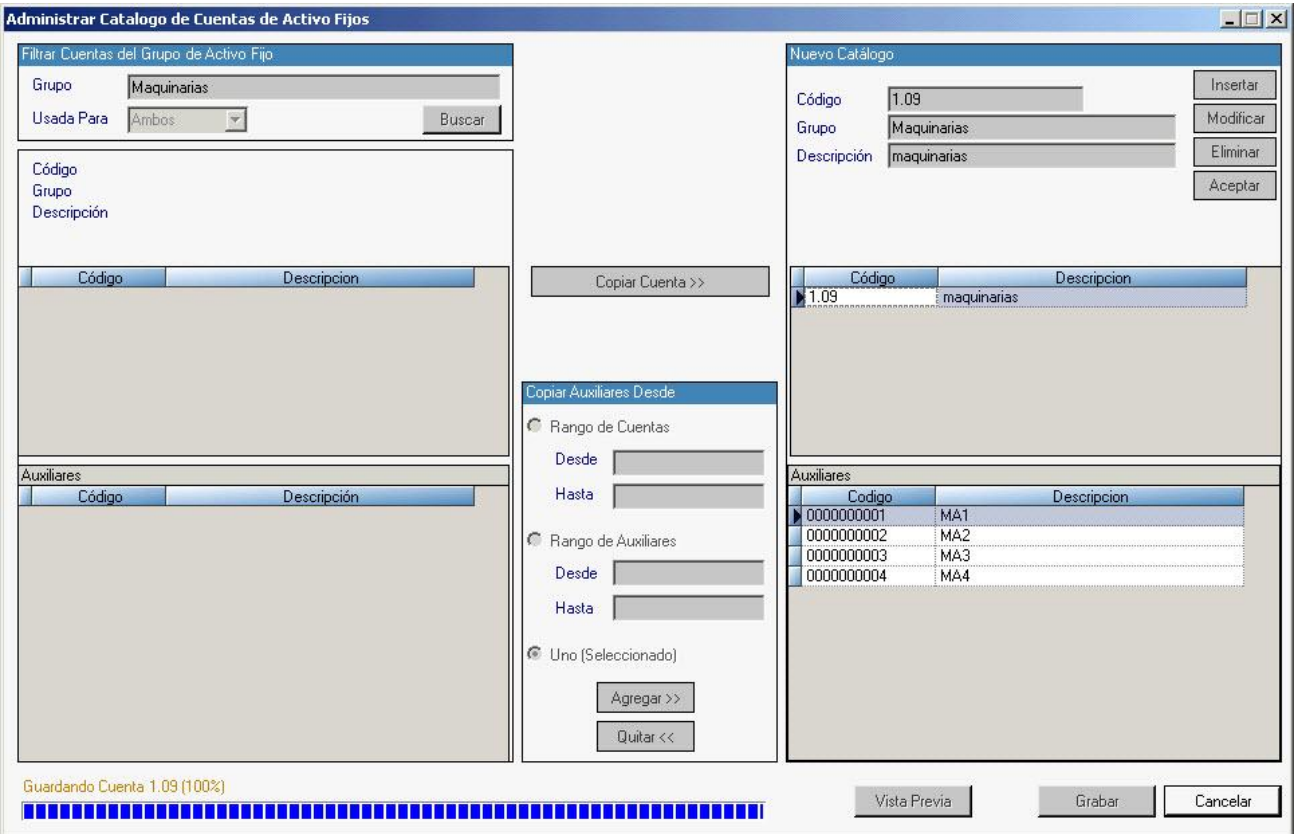

Figura 7. Ventana de reclasificación de activo fijo procesándose.

5. Por último, al darle grabar, se dispara el respaldo automático y luego procede a realizar la asociación de los auxiliares a la nueva cuenta.

Las cuentas origen al no tener auxiliares asociados, son eliminadas en todos los periodos de la compañía, para asegurar que el catalogo de cuentas quede limpio de las mismas.